**KNX-Gateway**

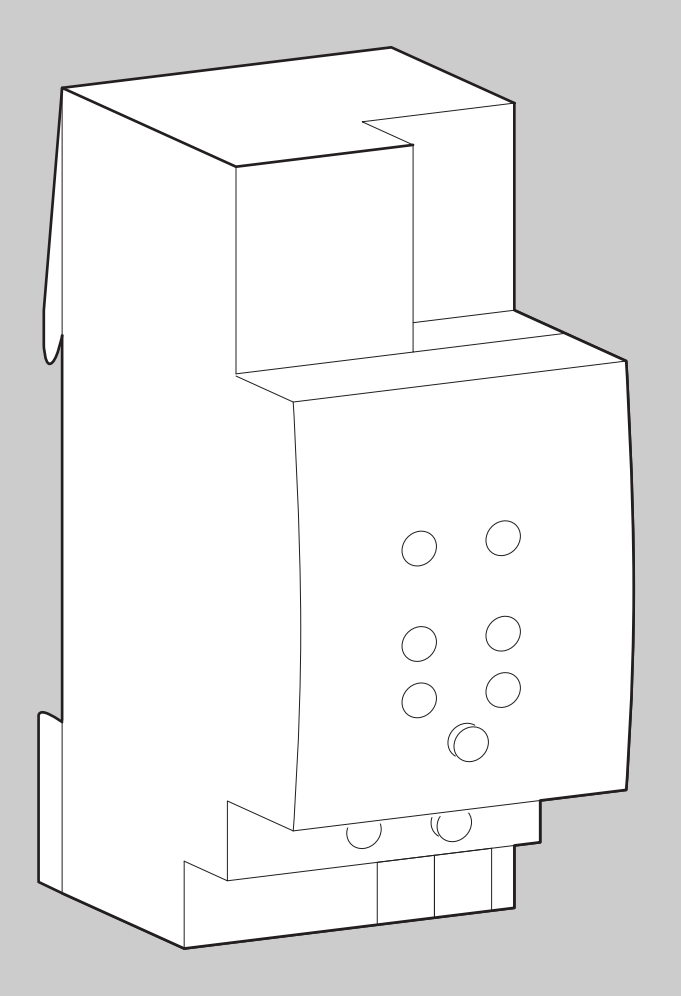

0010007660-001

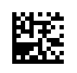

## Installationsanleitung für den Fachmann **KNX 10**

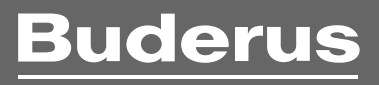

**Vor Installation und Wartung sorgfältig lesen.**

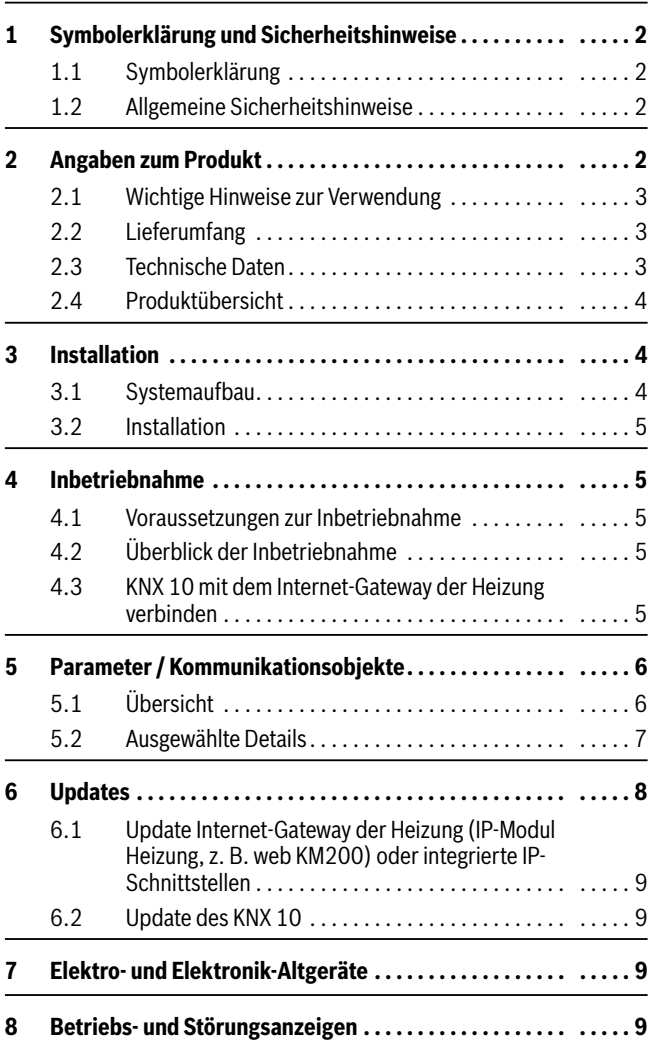

### **Inhaltsverzeichnis 1 Symbolerklärung und Sicherheitshinweise**

### <span id="page-1-1"></span><span id="page-1-0"></span>**1.1 Symbolerklärung**

### **Wichtige Informationen**

j.

Wichtige Informationen ohne Gefahren für Menschen oder Sachen werden mit dem gezeigten Info-Symbol gekennzeichnet.

#### **Weitere Symbole**

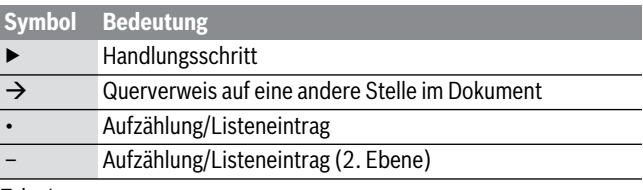

*Tab. 1* 

#### <span id="page-1-2"></span>**1.2 Allgemeine Sicherheitshinweise**

#### H**Hinweise für die Zielgruppe**

Diese Installationsanleitung richtet sich an Fachleute für Gas- und Wasserinstallationen, Heizungs- und Elektrotechnik. Die Anweisungen in allen Anleitungen müssen eingehalten werden. Bei Nichtbeachten können Sachschäden und Personenschäden bis hin zur Lebensgefahr entstehen.

- ▶ Installationsanleitungen (Wärmeerzeuger, Heizungsregler, usw.) vor der Installation lesen.
- ▶ Sicherheits- und Warnhinweise beachten.
- ▶ Nationale und regionale Vorschriften, technische Regeln und Richtlinien beachten.
- ▶ Ausgeführte Arbeiten dokumentieren.

#### H**Bestimmungsgemäße Verwendung**

▶ Produkt ausschließlich zur Regelung von Heizungsanlagen in Einoder Mehrfamilienhäusern verwenden.

Jede andere Verwendung ist nicht bestimmungsgemäß. Daraus resultierende Schäden sind von der Haftung ausgeschlossen.

#### H**Elektroarbeiten**

Elektroarbeiten dürfen nur Fachleute für Elektroinstallationen ausführen.

Vor dem Beginn der Elektroarbeiten:

- ▶ Netzspannung allpolig spannungsfrei schalten und gegen Wiedereinschalten sichern.
- ▶ Spannungsfreiheit feststellen.
- ▶ Anschlusspläne weiterer Anlagenteile ebenfalls beachten.

#### H**Zu dieser Anleitung**

Die erstmalige Inbetriebnahme hat durch den Ersteller der Anlage oder einen von ihm benannten Fachkundigen zu erfolgen.

## <span id="page-1-3"></span>**2 Angaben zum Produkt**

## $\mathbf i$

Das KNX 10 dient zur Einbindung einer Buderus-Heizungsanlage in den KNX/EIB BUS.

Zur Nutzung des vollen Funktionsumfangs und für Updates ist ein Internetzugang erforderlich. Hierdurch können zusätzliche Kosten entstehen.

• Das KNX 10 dient als Schnittstelle zwischen der Heizungsanlage und einem KNX/EIB-System.

- Das KNX 10 ermöglicht bei Einsatz einer Buderus-Heizungsanlage folgende Funktionen bei der Steuerung und Überwachung der Anlage über das KNX/EIB-System (Konfiguration mit ETS – Engineering Tool Software):
	- Anzeige Betriebszustände und Temperaturen für Wärmeerzeuger, Heizkreise (bis zu 4 Heizkreise), Warmwasserbereiter und thermische Solaranlagen
	- Einstellen von Heiz- und Warmwassertemperaturen
	- Einstellen von Betriebsarten für Heizung und Warmwasser
	- Anzeige von Störungs-, Wartungs- und Update-Meldungen
	- Verknüpfung von bis zu 10 KNX Stellventilen mit Raumthermostaten je Heizkreis (Maximal-Temperaturauswertung)

### <span id="page-2-0"></span>**2.1 Wichtige Hinweise zur Verwendung**

Es bestehen 2 mögliche Arten der Verbindung zwischen dem Internet Gateway der Heizung und dem KNX10:

1. Verbindung über einen Router mit aktiven DHCP Server (empfohlen) 2. Direkte Verbindung

## $\mathbf i$

Detaillierte Informationen zu den unterstützten Wärmeerzeugern finden sie im Internet unter www.buderus.de/knx/.

Kompatibilität:

- Mit dem KNX 10 ist die Heizungsanlage mit der Software ETS 3D, ETS 4 und ETS 5 konfigurierbar.
- Das KNX 10 kann nur in Kombination mit einem Internet-Gateway für die Heizung und einer EMS plus-Bedieneinheit verwendet werden:
	- Internet-Gateway der Heizung: web KM200 und integrierte Varianten
	- EMS plus-Bedieneinheiten: RC300, HMC300
- Zusätzliche Funktionen können über EMS plus-fähige Module realisiert werden (z. B. eine thermische Solaranlage mit den Modulen SM100 und SM200).

## <span id="page-2-1"></span>**2.2 Lieferumfang**

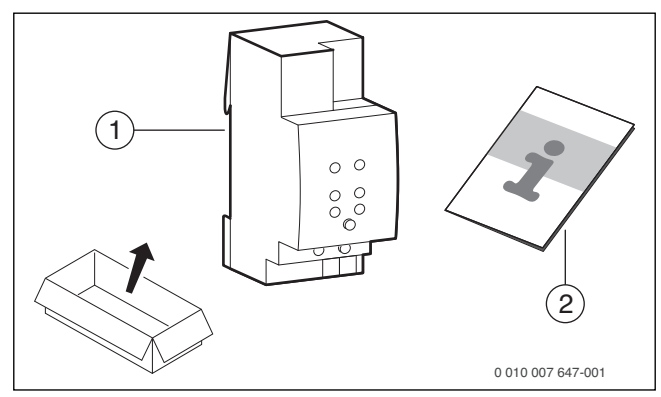

*Bild 1 Lieferumfang*

- [1] Modul
- [2] Produktdatenblatt

## <span id="page-2-2"></span>**2.3 Technische Daten**

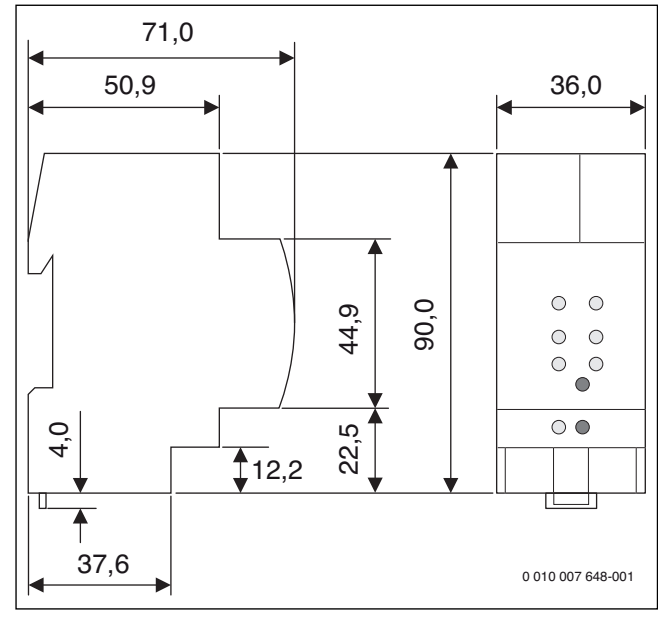

*Bild 2 Abmessungen*

- **Gateway wird vom KNX-Bus versorgt und braucht daher keine separate Spannungsversorgung.**
- Leistungsaufnahme:
	- typ. 780 mW, bei 30 V
	- max. 1100 mW, bei 30 V
- Stromaufnahme:
- $-$  max 38 mA, bei 24 V
- Anschlüsse:
	- KNX BUS (WAGO Busklemme), schraubenlos
	- Ethernet-Stecker (RJ45)

### *HINWEIS:*

#### **Überspannung an den Anschlussklemmen**

Geräteschaden

- ▶ Nicht an 230 V anschließen.
- Montage: auf 35 mm Hutschiene, DIN EN 60715
- Schutzklasse: IP 20, EN 60529
- Abmessungen:
	- Reiheneinbaugerät (2 TE)
	- 90 x 36 x 70 mm (H x B x T)
- Gewicht: 70 g
- Umgebungstemperatur:
	- Im Betrieb 5 °C … + 45 °C
	- $-$  Lager/Transport 20 °C  $\ldots$  + 60 °C
- Relative Feuchte (nicht kondensierend): 5 % bis 93 %
- Elektrische Sicherheit:
	- Verschmutzungsgrad 2 to IEC 60664-1
	- Schutzart IP 20 to EN 60529
	- Schutzklasse III to IEC 61140
	- Überspannungskategorie III to EN 60664-1
	- KNX-BUS SELV DC 21 V … 30 V
	- Gerät erfüllt EN 50090-2-2 und IEC 60664-1
- CE-Zeichen  $\epsilon$   $\epsilon$ : gemäß EMV- und Kleinspannungs-Richtlinien

### <span id="page-3-0"></span>**2.4 Produktübersicht**

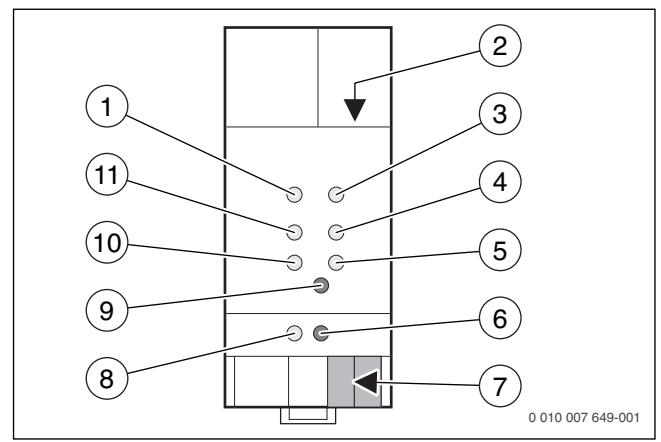

#### *Bild 3 Übersicht*

- [1] LED Spannungsversorgung (ON)
- [2] Anschluss LAN (RJ45)
- [3] LED Störung (Error)
- [4] LED Status KNX BUS (Bus State KNX)
- [5] LED Kommunikation KNX BUS (Telegram KNX)
- [6] Taste Programmierung (Program)
- [7] Anschluss KNX BUS
- [8] LED Programmierung (Program)
- [9] Taste Verbindung zu Internet-Gateway der Heizung (Function)
- [10] LED Kommunikation LAN BUS (Telegram LAN)
- [11] LED Status LAN BUS (Bus State LAN)

## <span id="page-3-1"></span>**3 Installation**

#### <span id="page-3-2"></span>**3.1 Systemaufbau**

 $\mathbf i$ 

Eine automatische Benachrichtigung über ein anstehendes Update und das Update des Internet-Gateways der Heizung (z. B. web KM200) kann nur erfolgen, wenn es direkt über einen Router mit dem Internet verbunden ist.

Zur Inbetriebnahme des Internet-Gateways der Heizung ist eine Internetverbindung erforderlich, um aktuelle Software-Updates zu laden. Nach erfolgreicher Inbetriebnahme mit dem Heizgerät kann das Internet-Gateway auch ausschließlich im eigenen (W-)LAN betrieben werden (ohne eine über den Router bestehende Internetverbindung). Die Adressvergabe für die beiden Module erfolgt hierbei lokal über den DHCP-Service im Router.

Ein Online-Zugriff auf das Heizungssystem erfolgt hierbei und auch bei der direkten Verbindung über das KNX-System.

Die Nutzung alternativer Online-Dienste zur Heizungssteuerung von Buderus sowie Updates sind bei der direkten Verbindung nicht möglich. Eine statische Adressvergabe ist nicht möglich. In einen Netzwerk mit statischen Adressvergaben ist der Adressbereich im Router dementsprechend anzupassen, das neben den statischen IP Adressen ein DHCP Server für die beiden Module aktiv ist.

#### **Verbindung der Heizungsanlage zum KNX 10 über einen Router**

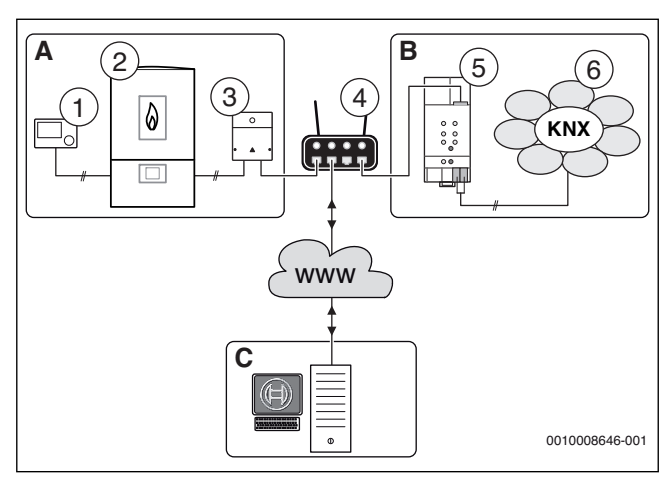

*Bild 4 Systemaufbau mit Router zwischen Kommunikationsmodul und KNX 10*

- A Heizungsanlage mit BUS-System EMS plus
- B KNX-System mit KNX TP-BUS

C Bosch Server (verschlüsselte Kommunikation)

- www World Wide Web/Internet
- [1] EMS plus-Bedieneinheit (z. B. RC300)
- [2] Heizgerät
- [3] Internet-Gateway der Heizung (z. B. web KM200); kann bereits im Wärmeerzeuger integriert sein
- [4] Router mit Internetverbindung (nicht im Lieferumfang enthalten)
- [5] KNX 10
- [6] KNX-System Home Automation System

Mit der Verbindung über einen am Internet angeschlossenen Router können neben den Bedienmöglichkeiten über KNX parallel alternative Online-Lösungen zur Heizungssteuerung von Buderus genutzt werden, z. B. der Web-Zugang Control Center Connect(PRO) oder die App Buderus EasyControl(PRO).

Das integrierte oder als Zubehör verfügbare Internet-Gateway der Heizung (z. B. web KM200) muss betriebsbereit am Router angeschlossen sein. Ein DHCP Server muss zur dynamischen Adressvergabe eingerichtet sein. Das IP-Gateway KNX 10 ist am gleichen Router angeschlossen.

i

Es werden keinerlei Informationen aus dem KNX-System gelesen oder aufgezeichnet!

#### **Direkte Verbindung zwischen der Heizungsanlage und dem KNX 10**

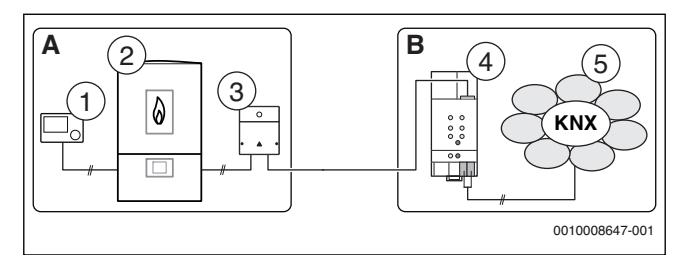

*Bild 5 Systemaufbau mit direkter Verbindung zwischen Kommunikationsmodul und KNX 10*

- A Heizungsanlage mit BUS-System EMS plus B KNX-System mit KNX TP-BUS
- [1] Bedieneinheit (z. B. RC300)
- [2] Heizgerät
- [3] Internet-Gateway der Heizung (z. B. web KM200); kann bereits im Wärmeerzeuger integriert sein
- [4] KNX 10
- [5] KNX-System Home Automation System

Das KNX-Gateway KNX 10 ist direkt mit dem Internet-Gateway der Heizung (z. B. web KM200) verbunden (ohne Router). Es sind keine Updates und Updatemeldungen sowie weitere Onlinelösungen zur Heizungssteuerung und zum Heizungsservice von Buderus möglich.

### <span id="page-4-0"></span>**3.2 Installation**

- ▶ KNX 10 an Hutschiene anbringen.
- ▶ Elektrische Anschlüsse KNX-BUS und LAN am KNX 10 herstellen.
- Um induktive Beeinflussungen zu vermeiden: Alle Kleinspannungskabel von Netzspannung führenden Kabeln getrennt verlegen (Mindestabstand 100 mm).
- Bei induktiven äußeren Einflüssen Kabel geschirmt ausführen. Dadurch sind die elektrischen Leitungen gegen äußere Einflüsse abgeschirmt (z. B. Starkstromkabel, Fahrdrähte, Trafostationen, Rundfunk- und Fernsehgeräte, Amateurfunkstationen, Mikrowellengeräte, usw.).

#### <span id="page-4-1"></span>**4 Inbetriebnahme**

#### <span id="page-4-2"></span>**4.1 Voraussetzungen zur Inbetriebnahme**

#### **Voraussetzungen Router**

- DHCP aktiv
- Ports 5222 und 5223 nicht gesperrt
- Port 80 nicht gesperrt (auch für Zugriff Web-Frontend KNX 10)
- freie IP-Adresse vorhanden
- evtl. eingerichtete Adressfilterung (MAC-Filter) auf die Module angepasst
- beide Module müssen im selben Netzwerk sein
- stabile Verbindung zum Internet

#### **Voraussetzungen Internet-Gateway der Heizung (z. B. web KM200)**

Das Internet-Gateway bezieht automatisch eine IP-Adresse vom Router. In den Grundeinstellungen des Internet-Gateways der Heizung sind der Name und die Adresse des Zielservers hinterlegt. Eine Internetverbindung muss erstmalig bestehen, so dass sich das Internet-Gateway der Heizung automatisch am Bosch Server anmeldet.

Das Internet-Gateway muss bei der Inbetriebnahme die aktuellsten Updates laden. Weiterführende Informationen  $\rightarrow$  technische Dokumentation Internet-Gateway.

#### <span id="page-4-3"></span>**4.2 Überblick der Inbetriebnahme**

▶ Router in Betrieb nehmen.

▶ Heizungsanlage und insbesondere das Internet-Gateway der Heizung in Betrieb nehmen ( $\rightarrow$  Kapite[l 4.1](#page-4-2) und technische Dokumentation Internet-Gateway der Heizung). Die Betriebsanzeige (LED) des Internet-Gateways der Heizung leuch-

tet dauerhaft grün (oder orange wenn der Zugriff nur im eigenen W-LAN ohne Internetverbindung erfolgt).

- ▶ KNX 10 am Router anschließen (LAN).
- ▶ KNX 10 mit ETS über eine zusätzliche USB- oder Ethernet-Schnittstelle im KNX-System in Betrieb nehmen.

LEDs am KNX 10 nach erfolgreicher Inbetriebnahme:

- **LED Spannungsversorgung** ist dauerhaft grün.
- **LED Status LAN BUS** blinkt grün.
- **LED Kommunikation LAN BUS** ist dauerhaft rot.

#### <span id="page-4-4"></span>**4.3 KNX 10 mit dem Internet-Gateway der Heizung verbinden**

- ▶ Gültigen Datenbankeintrag für KNX 10 für die ETS von www.buderus.de/knx/ herunterladen.
- Gerät in den ETS-Katalog importieren.
- ▶ Physikalische Adresse KNX 10 vergeben.
- ▶ KNX 10 konfigurieren (Parameter auswählen/einstellen).

## $\mathbf i$

In der ETS unter **Inbetriebnahme** die ersten 4 Zeichen des Passworts des Internet-Gateways der Heizung eintragen. Diese finden Sie auf dem Typschild des Internet-Gateways der Heizung oder bei integrierten Varianten in der EMS plus-Bedieneinheit unter **Info** > **Internet** > **Login-Daten**

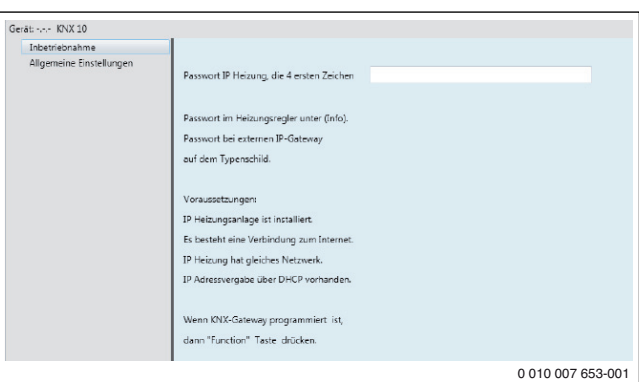

*Bild 6 Passwort für die Verbindung zwischen KNX 10 und Internet-Gateway der Heizung in der ETS eingeben*

▶ KNX 10 vor Ort programmieren.

LEDs am KNX 10 nach erfolgreicher Programmierung:

- **LED Spannungsversorgung** ist dauerhaft grün.
- **LED Status LAN BUS** blinkt grün.
- **LED Kommunikation LAN BUS** ist dauerhaft rot.
- **LED Status KNX BUS** ist dauerhaft grün.
- **LED Kommunikation KNX BUS** zeigt Kommunikation an (LED an/ aus)
- ▶ **Taste Verbindung zu Internet-Gateway Heizung** für die automatische Verbindung zwischen dem Internet-Gateway der Heizung und dem KNX 10 drücken.

LEDs am KNX 10 nach erfolgreichem Verbindungsaufbau:

- **LED Status LAN BUS** ist dauerhaft grün.
- **LED Kommunikation LAN BUS** leuchtet nicht mehr rot (zeigt durch an/aus die Kommunikation auf dem LAN BUS an).

## <span id="page-5-0"></span>**5 Parameter / Kommunikationsobjekte**

KNX 10 ermöglicht grundsätzlich den Zugriff auf einzelne Parameter der Heizungsregelung. Im KNX/EIB-System werden Funktionen der Heizungsregelung unterstützt. Von der Bedieneinheit abweichende Funktionen werden nicht durch die Verwendung des KNX 10 ermöglicht.

Alle Änderungen vom KNX/EIB-System können zu Kontrollzwecken an der EMS plus-Bedieneinheit nachvollzogen und geprüft werden.

## <span id="page-5-1"></span>**5.1 Übersicht**

In den folgenden Tabellen haben die Beschriftungen der Spalten die Bedeutung:

- Parameter: Kommunikationsobjekt in der ETS/ im KNX-System
- Menüpunkt: Menüpunkt in der Bedieneinheit der Heizungsanlage
- R: Zugriffsrecht "Lesen" auf den Menüpunkt über das KNX/EIB-System/ETS
- W: Zugriffsrecht "Schreiben" auf den Parameter über das KNX-System/ETS

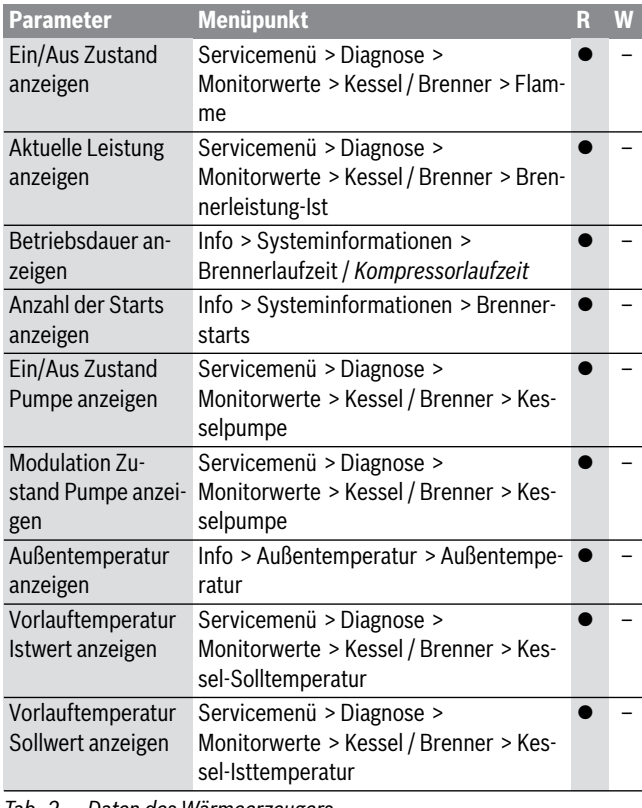

*Tab. 2 Daten des Wärmeerzeugers*

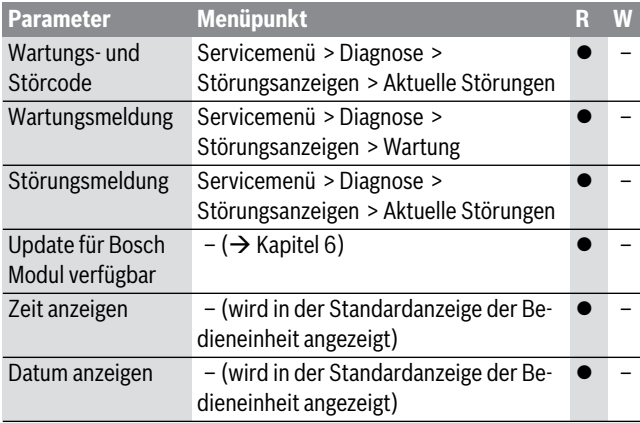

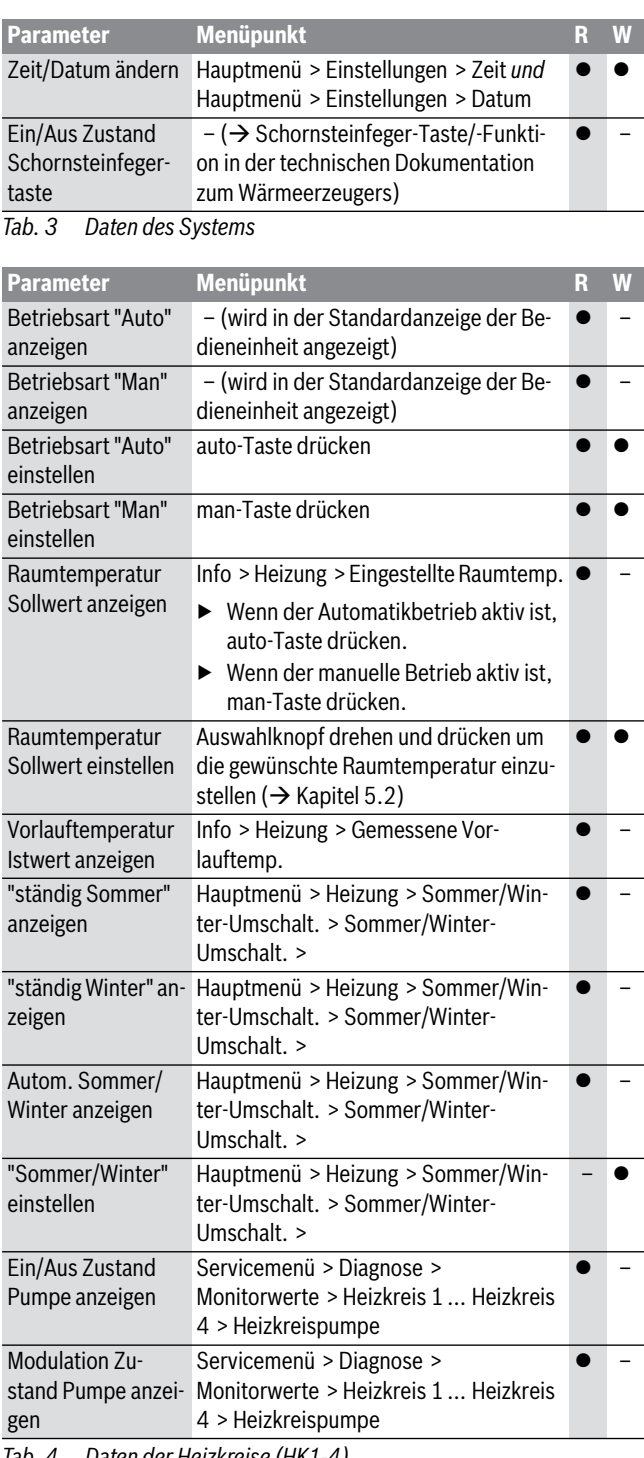

*Tab. 4 Daten der Heizkreise (HK1-4)*

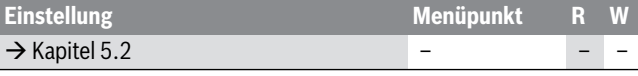

*Tab. 5 Daten der Sollwertberechnung*

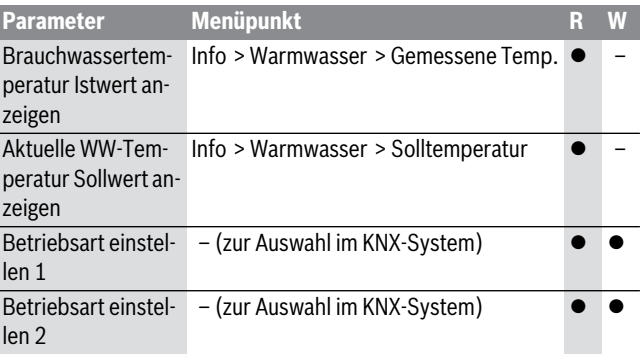

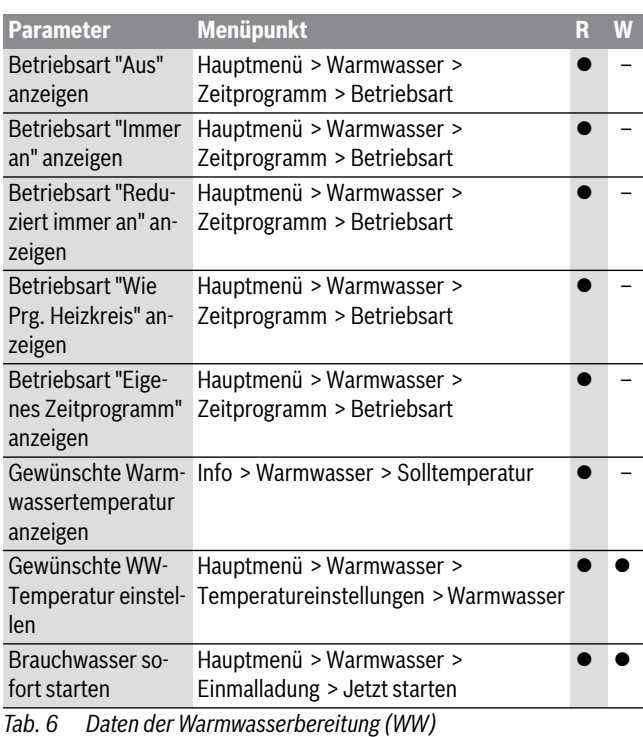

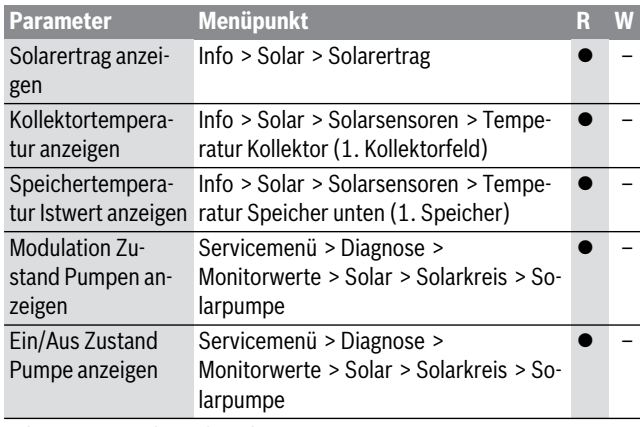

*Tab. 7 Daten der Solaranlage*

## <span id="page-6-0"></span>**5.2 Ausgewählte Details**

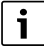

Details zu den Regelfunktionen der EMS plus Bedieneinheit finden Sie in der jeweiligen technischen Dokumentation oder in der Planungsunterlage EMS plus unter Fachkunde/Dokumentation auf www.buderus.de.

#### **Meldungen zu Störung und Update**

Im Regelsystem gibt es zwei Arten von Meldungen vom Heizungssystem, die separat als Kommunikationsobjekte verfügbar sind:

- Wartungsmeldung (Störungen, die den Heizbetrieb nicht unterbrechen, z. B. "Wasserdruck in der Anlage niedrig").
- Störungsmeldung (Störungen, die den Heizbetrieb oder die Funktion der angeschlossenen Regelmodule (z. B. Solarmodul) unterbrechen; Installateur zur Störungsbehebung informieren).

Beide Meldungen erzeugen neben dem Kommunikationsobjekt auch einen Störungs-Code im Regelsystem (z. B. A51/6021).

Zusätzlich ist eine Update-Meldung für das Internet-Gateway der Heizung als Kommunikationsobjekt verfügbar. Dieses wird ausgelöst, wenn ein Update für das Internet-Gateway der Heizung verfügbar ist, das einen Einfluss auf die KNX Verbindung hat und damit zwingend auch ein Update für das KNX 10 erfordert ( $\rightarrow$  Kapite[l 6](#page-7-0)). Zusätzlich leuchtet die **LED – Störung** am KNX 10 orange.

#### **Betriebsart "Auto" und "Man"**

In der Bedieneinheit sind zwei Betriebsarten für die Heizkreise hinterlegt, deren Status angezeigt und eingestellt werden können. Die beiden Betriebsarten "Auto" und "Man" können der Bedieneinheit direkt ausgewählt werden und sind in der Standardanzeige dargestellt.

Im Automatikbetrieb "Auto" wird der Heizkreis nach einem in der Bedieneinheit hinterlegten und einstellbaren Zeitprogramm beheizt. In den verschiedenen Zeitabschnitten im Zeitprogramm für "Heizen" und "Absenken" sind die entsprechenden Solltemperaturen hinterlegt. Eine Veränderung der Solltemperatur über das KNX-System erfolgt über "Raumtemperatur Sollwert einstellen" oder über die Funktion im KNX 10 "Sollwertberechnung" energieeffizient für die aktuell gültige Betriebsart.

Soll das Zeitprogramm auch über das KNX 10 abgebildet werden, ist an der Bedieneinheit das Zeitprogramm auf eine Heizphase mit 24 h zu stellen. Temperaturen werden bei Änderung von der Bedieneinheit gesendet.

Im manuellen Betrieb "Man" ist das Zeitprogramm außer Kraft. Die Heizung heizt nach dem aktuellen eingestellten Raum-Sollwert. Einige Regelfunktionen sind gegenüber den Auto-Betrieb außer Kraft. Weitere Details siehe technische Dokumentation der Bedieneinheit.

#### **Sommer/Winter-Umschaltung**

Die Heizkreiseinstellungen zur "Sommer/Winter-Umschaltung" wird manuell (ständig Sommer/Winter) oder automatisch (Autom. Sommer/ Winter) ausgelöst. Im Sommerbetrieb wird der Heizkreis nicht mehr beheizt, die Heizkreispumpe ist außer Betrieb, ein evtl. vorhandener Mischer fährt zu. Für den automatischen Betrieb kann eine Außentemperatur zum Wechsel zwischen Sommer/Winter-Betrieb eingestellt werden.

#### **Sollwertberechnung**

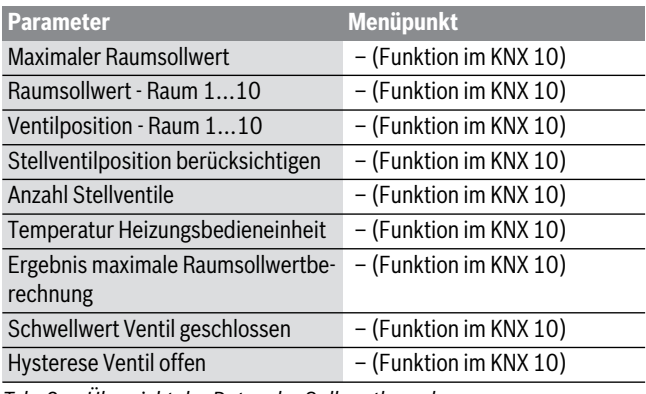

*Tab. 8 Übersicht der Daten der Sollwertberechnung*

Die Sollwertberechnung (auch Maximalwertberechnung) ist eine Funktion im KNX 10. Die Funktion ermöglicht es, einem Heizkreis in der Bedieneinheit bis zu 10 KNX-Stellventile (On/Off oder 0-10V) zu zuordnen. Dabei ist vorausgesetzt, dass diesen Stellventile auch KNX-Raumthermostate zugeordnet sind. Aus den zugeordneten Stellventilen wird die maximale Raumsolltemperatur ermittelt und das Ergebnis als Kommunikationsobjekt "Maximaler Raumsollwert" zur Verfügung gestellt. Die Raumsolltemperatur des Heizkreises wird somit über die Stellventile im KNX-System geregelt (Einzelraumregelung).

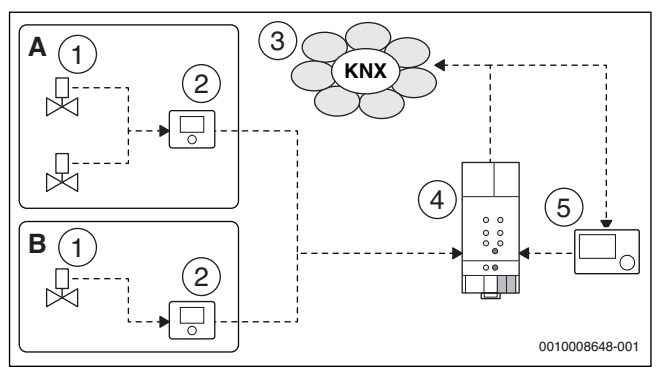

<span id="page-7-1"></span>*Bild 7 Prinzip der Sollwertberechnung*

- A Raum 1<br>B Raum 2
- Raum 2
- [1] KNX-Stellventil
- [2] KNX-Raumthermostat
- [3] KNX-System
- [4] **KNX 10**
- [5] Bedieneinheit der Heizungsanlage (z. B. RC300)
- 2 Prinzipielle Situationen sind dabei berücksichtigt.
- Alle wesentlichen Heizkörper sind mit KNX-Stellventilen ausgestattet und sollen über eine KNX-Einzelraumregelung komplett die Heizung regeln (Parameter: Bedieneinheit der Heizungsanlage nicht berücksichtigen).
- Nur ein Teil des Gebäudes ist mit zugeordneten KNX-Stellventilen ausgestattet und der restliche Teil weiterhin über die Heizungsregelung zu berücksichtigenden konventionellen Heizkörperthermostaten (Parameter: Bedieneinheit der Heizungsanlage berücksichtigen).

Zur Beeinflussung der Sollwertberechnung stehen verschiedene Parameter zur Auswahl:

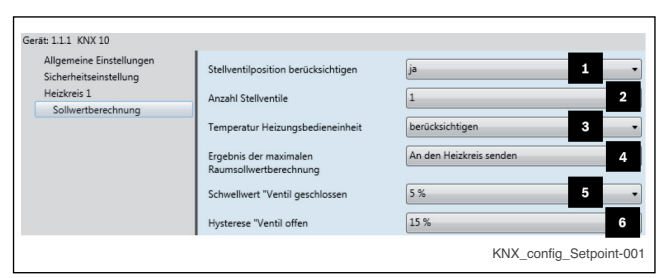

*Bild 8 ETS-Parameter zur Sollwertberechnung*

- Anzahl Stellventile [2]: Anzahl der zugeordneten Stellventile; dementsprechend wird die Anzahl an Kommunikationsobjekte für den Raumsollwert erzeugt, die den KNX-Raumthermostaten zugeordnet werden müssen ( $\rightarrow$  Bil[d 7](#page-7-1)). Es können maximal 10 Stellventile je Heizkreis berücksichtigt werden. Es können maximal 10 Stellventile je Heizkreis berücksichtigt werden. Die höchste aktuell eingestellte Temperatur an den Stellventilen wird als Ergebnis für den maximalen Raumsollwert genutzt.
- Stellventilposition berücksichtigen [1]: Räume, in denen eine hohe Raumsolltemperatur eingestellt ist aber aufgrund von Solareinstrahlung oder Kamin-Nutzung bereits die Solltemperatur erreicht ist, werden nicht in der Sollwertberechnung berücksichtigt. "Ventilposition" muss ebenfalls den jeweiligen KNX-Raumthermostaten zugeordnet werden.
- Schwellwert "Ventil geschlossen [5]: Schaltdifferenz für die Stellventilposition, ab der das Stellventil als geschlossen gilt (Default=5%).
- Hysterese "Ventil offen [6]: Offset auf "Schwellwert "Ventil geschlossen"; Schaltdifferenz für die Stellventilposition, ab der das Stellventil als offen gilt (Default=10 %).
- Temperatur Heizungsbedieneinheit [3]: Das Ergebnis der maximalen Raumsolltemperatur kann mit diesem Parameter ("berücksichtigen" oder "nicht berücksichtigen") mit der aktuellen Raumsolltemperatur

in der Bedieneinheit der Heizungsanlage verglichen werden. Aus den beiden Werten (maximale Raumsolltemperatur vom KNX-System zu akt. Raumsolltemperatur von der Bedieneinheit) wird die maximale Temperatur ermittelt. Dies ist erforderlich, wenn nicht der gesamte von diesem Heizkreis versorgte Teil der Heizungsanlage mit KNX-Stellventilen ausgestattet ist.

- In dem Fall müssen die konventionell ausgestatteten Räume evtl. weiterhin beheizt werden, auch wenn alle Räume mit KNX-Stellventilen ausgestattet sind.
- Wenn die Regelung des Heizkreises zu 100 % über KNX- Raumthermostate erfolgt, ist für diesen Parameter "nicht berücksichtigen" zu wählen. Der Sollwert für den Heizkreis wird somit ausschließlich durch die Einstellung im KNX System erfolgen.
- Ergebnis der maximalen Raumsollwertberechnung [4]: Der Wert der Sollwertberechnung wird je nach Einstellung an die Bedieneinheit der Heizungsanlage gesendet (übliche Einstellung) oder die Berechnung und das Ergebnis werden für andere Funktionen nur im KNX System verwendet.

### **Beispiel**:

In einer Anlage gemäß Bil[d 7](#page-7-1) sind folgende Werte gegeben:

- Raum 1 [A]: 18 °C, beide Ventile 100 %
- Raum 2 [B]: 22 °C, Ventil 0 %
- Raumsolltemperatur Bedieneinheit der Heizungsanlage [5]: 20 °C

Damit ergeben sich mit verschiedenen Konfigurationen folgende Sollwerte:

- Stellventilposition berücksichtigen: **nein**; Temperatur Heizungsbedieneinheit: **berücksichtigen**; → Ergebnis der Sollwertberechnung:  $22^{\circ}$ C
- Stellventilposition berücksichtigen: **ja**; Temperatur Heizungsbedieneinheit: **berücksichtigen**;  $\rightarrow$  Ergebnis der Sollwertberechnung: 20 °C
- Stellventilposition berücksichtigen: **ja**; Temperatur Heizungsbedieneinheit: **nicht berücksichtigen**; → Ergebnis der Sollwertberechnung: 18 °C

## <span id="page-7-0"></span>**6 Updates**

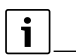

Voraussetzung für das Update ist:

Das Internet-Gateway der Heizung muss mit dem Internet verbunden sein.

Das Kommunikationsobjekt **Updatemeldung** muss mit einem Anzeigegerät im KNX/EIB-System verknüpft sein.

Mit dem Parameter **Update für Bosch Modul verfügbar** wird Folgendes angezeigt:

- Für das Internet-Gateway der Heizung (z. B. web KM200) ist ein Update auf dem Bosch Server verfügbar.
- Für das KNX 10 ist ein Update zum Download auf www.buderus.de/ knx/ verfügbar.

Wenn ein Update für das Internet-Gateway der Heizung zur Verfügung steht, das zwingend ein Update am KNX 10 erfordert, leuchtet zusätzlich am KNX 10 die **LED – Störung** dauerhaft orange.

▶ IP Adresse des KNX 10 im Router auslesen (ist per DHCP vom Router vergeben).

IP Adresse des KNX 10 im Webbrowser eingeben. Im Webbrowser wird das Webinterface des KNX 10 angezeigt.

|                                               | <b>BOSCH</b>                                                                              | <b>Bosch - Gateway KNX10</b>                          |
|-----------------------------------------------|-------------------------------------------------------------------------------------------|-------------------------------------------------------|
| Geräte Info                                   | <b>KNX Bosch Gateway</b><br>DHCP:<br>IP Address:<br>Subnet Mask:<br>Gateway:              | true<br>192 168 1 109<br>255.255.255.0<br>192 168 1 1 |
| <b>Update "IP-Modul</b><br>Heizung"           | DNS:<br><b>MAC Address:</b><br><b>Hardware Version:</b>                                   | 192.168.36.1<br>D0-76-50-3E-02-04<br>1.1              |
| <b>Update "Bosch</b><br><b>Gateway KNX10"</b> | <b>Software Version:</b><br><b>IP-Modul Heizung</b>                                       | 1.01                                                  |
|                                               | Loginname:<br><b>Installierte Software Version: -</b><br><b>Neueste Software Version:</b> | 401095036                                             |
|                                               | <b>Heizung-EMS-Bus:</b><br><b>Update Strategie:</b>                                       | <b>FMS2/Plus</b><br>auf Anfrage                       |
|                                               |                                                                                           | 0.010.007.655-001                                     |

<span id="page-8-4"></span>*Bild 9 Webinterface des KNX 10*

Unter **Geräte Info** werden die Systeminformationen angezeigt.

<span id="page-8-0"></span>**6.1 Update Internet-Gateway der Heizung (IP-Modul Heizung, z. B. web KM200) oder integrierte IP-Schnittstellen**

Wenn unter **Geräte Info** für das Internet-Gateway der Heizung (**IP-Modul Heizung**) das BUS-System (**Heizung-EMS-BUS**) **EMS 2/Plus** erkannt wird und sich die **Installierte Software Version** und die **Neueste Software Version** unterscheiden ( $\rightarrow$  Bil[d 9](#page-8-4)), kann ein Update durchgeführt werden.

- ▶ **Update "IP-Modul Heizung"** anklicken.
- ▶ **Start Update** anklicken.

| <b>BOSCH</b>                                                                                   | <b>Bosch Gateway KNX10</b>                                                                                                    |
|------------------------------------------------------------------------------------------------|----------------------------------------------------------------------------------------------------|
| Geräte Info<br><b>Update</b><br>"IP-Gateway Heizung"<br><b>Update</b><br>"Bosch Gateway KNX10" | Bitte sicherstellen, dass die IP Heizung mit Internet verbunden ist!<br>Das Update war erfolgreich, wenn im Menü "Geräte Info" die "Installierte Software Version" der<br>"Neueste Software Version" entspricht.<br>Um den Update Prozess zu starten, bitte den Knopf "Start Update" drücken:<br>Start Update<br>Der Update Prozess kann längere Zeit dauern. Bitte das Gerät nicht ausschalten! |
|                                                                                                | 0010007834-001                                                                                                    |

*Bild 10 Update des Internet-Gateways der Heizung starten*

#### <span id="page-8-1"></span>**6.2 Update des KNX 10**

```
\mathbf i
```
Das Update ist für die Webbrowser Mozilla Firefox, Microsoft® Internet Explorer und Google Chrome™ getestet worden.

- ▶ Update-Dateien von der Webseite (www.buderus.de/knx/) herunterladen.
- ▶ **Update "Bosch Gateway KNX 10"** anklicken.
- ▶ **Taste Funktion** und **Taste Programmierung** gleichzeitig drücken, bis die Autorisierung im Webinterface angezeigt wird.
- ▶ **Browse** anklicken und Update-Datei auswählen.
- **Start Update** anklicken. Das KNX 10 startet nach dem Update automatisch neu.

▶ Anweisungen im Webinterface beachten.

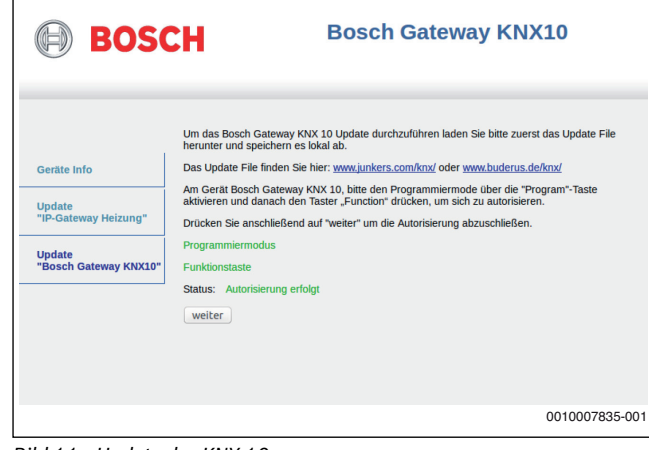

*Bild 11 Update des KNX 10*

## <span id="page-8-2"></span>**7 Elektro- und Elektronik-Altgeräte**

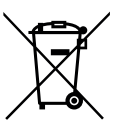

Nicht mehr gebrauchsfähige Elektro- oder Elektronikgeräte müssen getrennt gesammelt und einer umweltgerechten Verwertung zugeführt werden (Europäische Richtlinie über Elektro- und Elektronik-Altgeräte).

Nutzen Sie zur Entsorgung von Elektro- oder Elektronik-Altgeräten die länderspezifischen Rückgabe- und Sammelsysteme.

## <span id="page-8-3"></span>**8 Betriebs- und Störungsanzeigen**

## $\mathbf i$

Informationen zur Störungsbehebung am Router und anderen Teilen der Anlage finden Sie in der zugehörigen Anleitung des Drittanbieters. Bei Störung der Heizungsanlage rufen sie Ihren Heizungsfachmann oder den Werkskundendienst. Bei Störungen der KNX Gebäudeautomation rufen Sie Ihren Systemadministrator/KNX-Integrator.

 $\mathbf i$ 

Wenn die Spannungsversorgung des KNX 10 hergestellt ist, blinken alle LEDs gleichzeitig rot und anschließend grün auf (Initialisierung KNX 10).

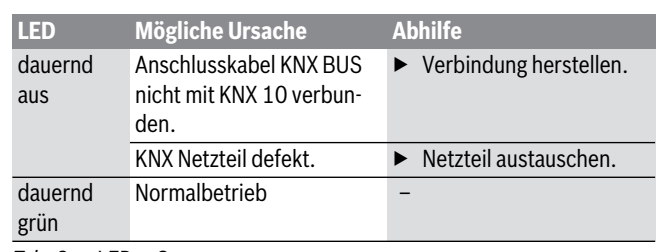

*Tab. 9 LED – Spannungsversorgung*

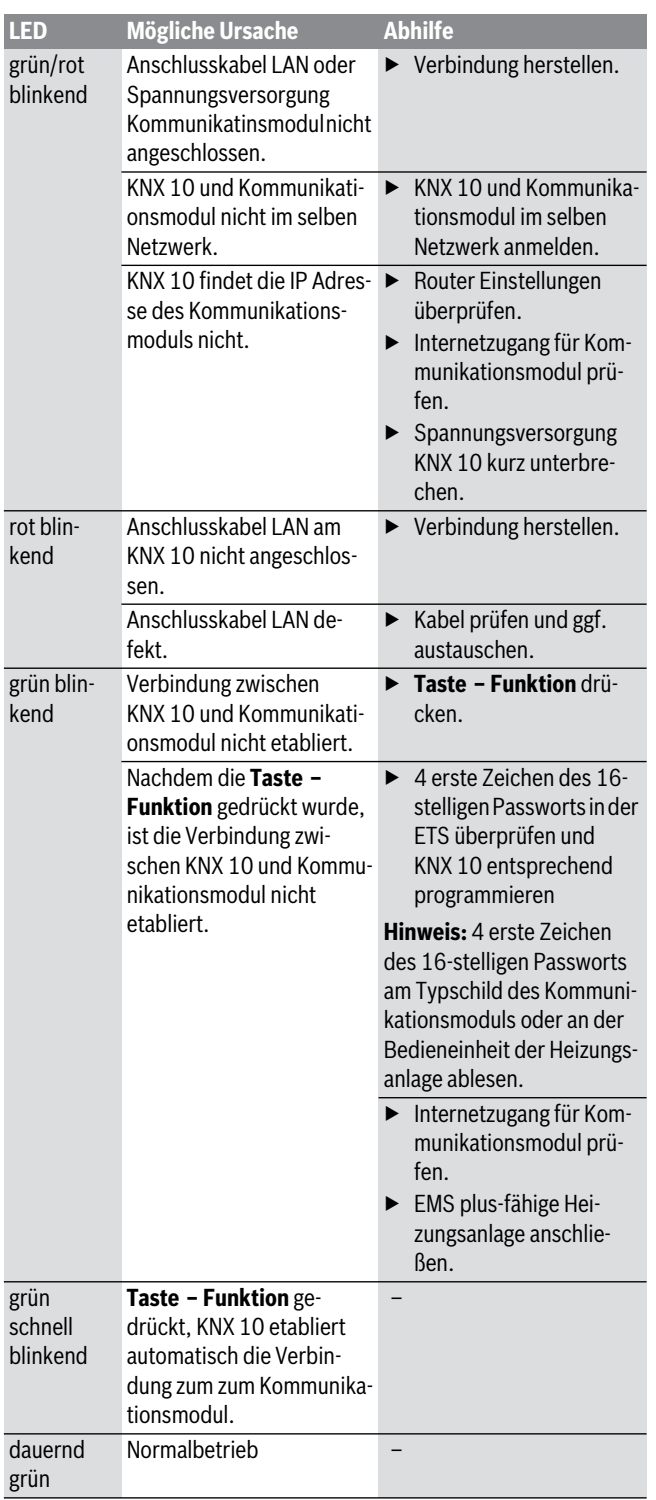

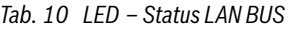

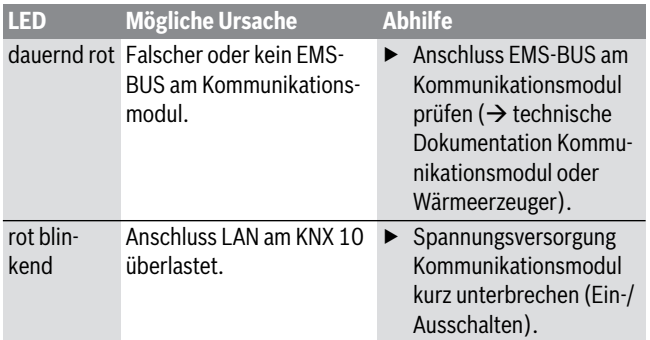

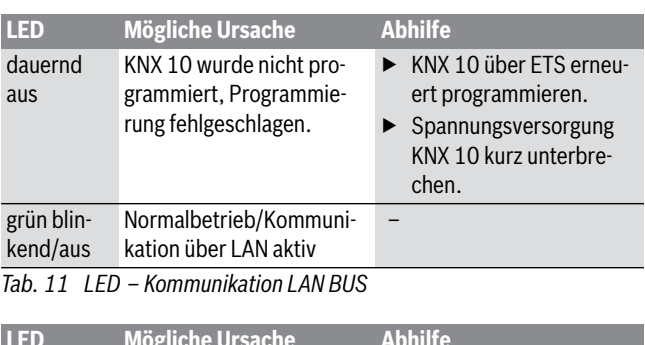

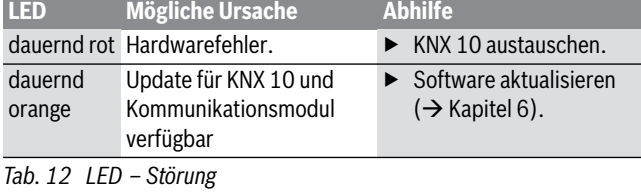

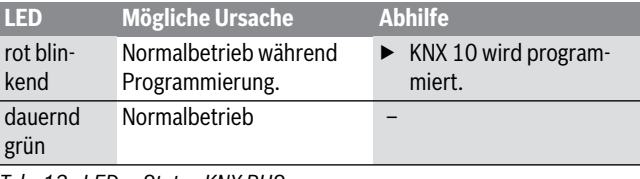

*Tab. 13 LED – Status KNX BUS*

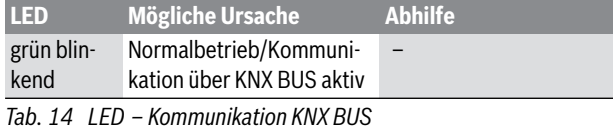

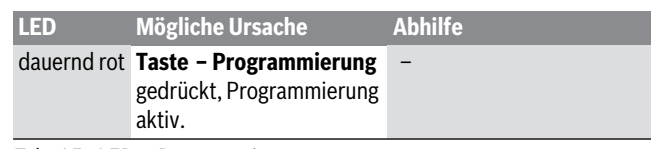

*Tab. 15 LED – Programmierung*

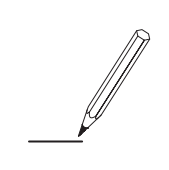

#### **Deutschland**

Bosch Thermotechnik GmbH Buderus Deutschland Sophienstraße 30-32 D-35576 Wetzlar www.buderus.de info@buderus.de

#### **Österreich**

Robert Bosch AG Geschäftsbereich Thermotechnik Göllnergasse 15 - 17 A-1030 Wien Tel.: +43 (0)1/7980310 Fax.: +43 (0)1/79722-8098 Technische Hotline 0810 / 810 555 www.buderus.at office@buderus.at

#### **Schweiz**

Buderus Heiztechnik AG Netzibodenstr. 36, CH- 4133 Pratteln www.buderus.ch info@buderus.ch

#### **Luxemburg**

Ferroknepper Buderus S.A. Z.I. Um Monkeler 20, Op den Drieschen B.P. 201 L-4003 Esch-sur-Alzette Tél.: 0035 2 55 40 40-1 - Fax 0035 2 55 40 40-222 www.buderus.lu